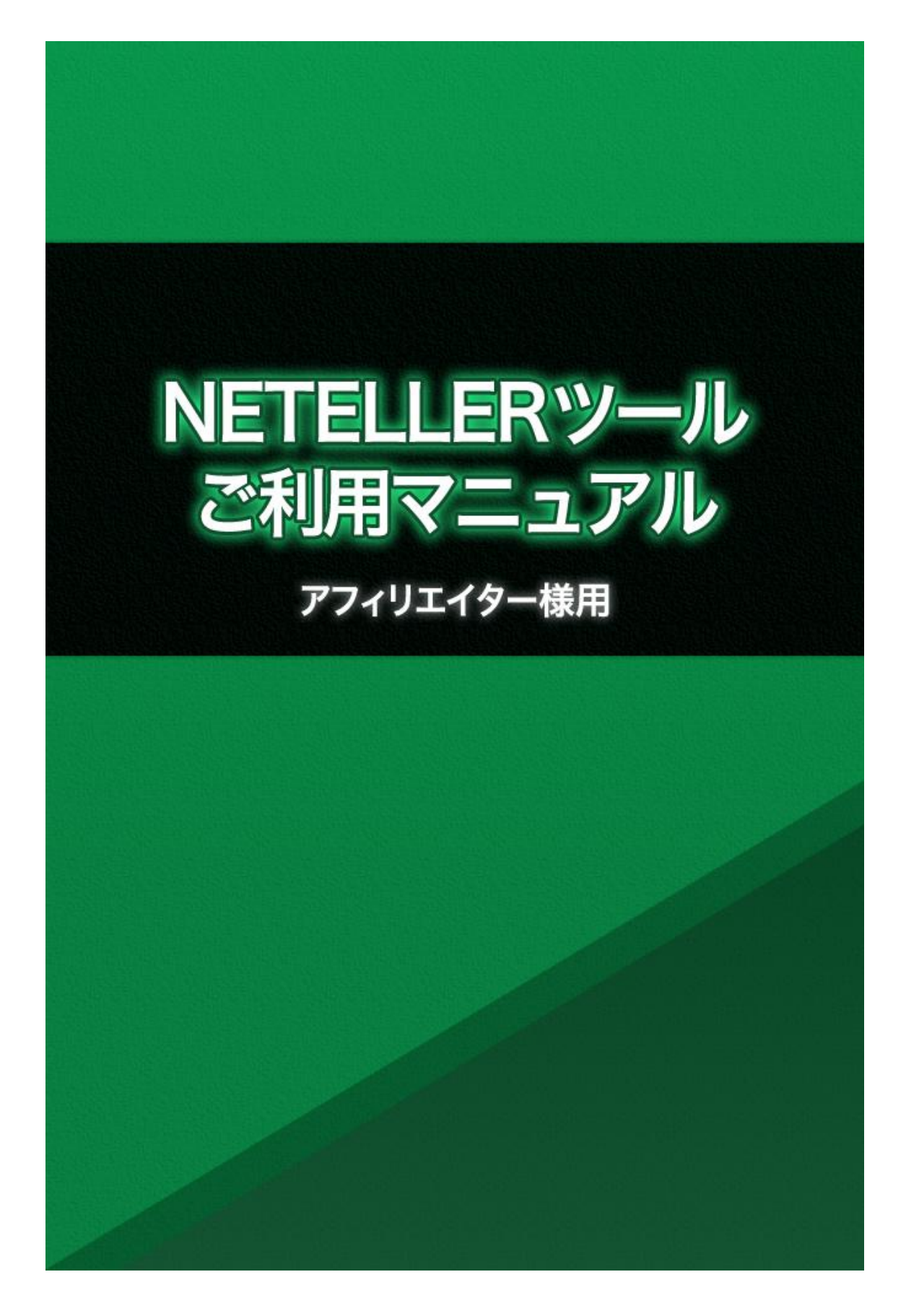

## 著作権について

「NETELLER ツールご利用マニュアル」(以下、本マニュアルとする)は、著作権法で保護され ている著作物です。本マニュアルの著作権は、SRS Malta Limited にあります。書面による事 前許可なく、本マニュアルの一部、または全部をインターネット上に公開、転売、配布を禁じ ます。本マニュアルをあらゆるデータ蓄積手段(印刷物、電子ファイル、ビデオ、DVD、およ びその他電子メディアなど)により複製、流用および転載することを禁じます。

#### ■使用許諾証明書

本契約は、本マニュアルを samuraiclick.com よりダウンロードした法人・個人(以下、甲とす る)と SRS Malta Limited(以下、乙とする)との間で合意した契約です。本マニュアルを甲が受 けとることにより、甲はこの契約は成立します。

#### ■第1条(目的)

本契約は、本マニュアルに含まれる情報を、本契約に基づき、甲が非独占的に使用する権利 を承諾するものです。

#### ■第2条(第三者への公開禁止)

本マニュアルに含まれる情報は、著作権法によって保護されています。また、本マニュアル の内容は、秘匿性の高い内容であり、甲はその情報等を乙との書面による事前許可を得ず にいかなる第三者にも公開することを禁じます。

■第3条(契約解除)

甲が本契約に違反した場合、乙はいつでもこの使用許諾契約を解除することができるものと します。

■第4条(損害賠償)

甲が本契約の第 2 条の規定に違反した場合、本契約の解除に関わらず、甲は乙に対し、違 約金として、違反件数に対して\$10,000(USD)の金額を支払うものとします。

1.サムライクリックから届いたメールの URL から、ツールをダウンロードしたら「Setup.zip」と いうファイルが表示されるので、ファイルの展開(解凍)を行ってください。

※ 「.zip」の拡張子が表示されていない場合、スタートメニュー>コントロールパネル>フォ ルダオプションより、「登録されている拡張子は表示しない」のチェックを外してください。

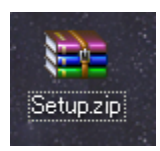

2.ファイルを解凍したら、「Setup」というフォルダが出てきますので、 ダブルクリックにてファイルを開いて、「setup.exe」をダブルクリックします。

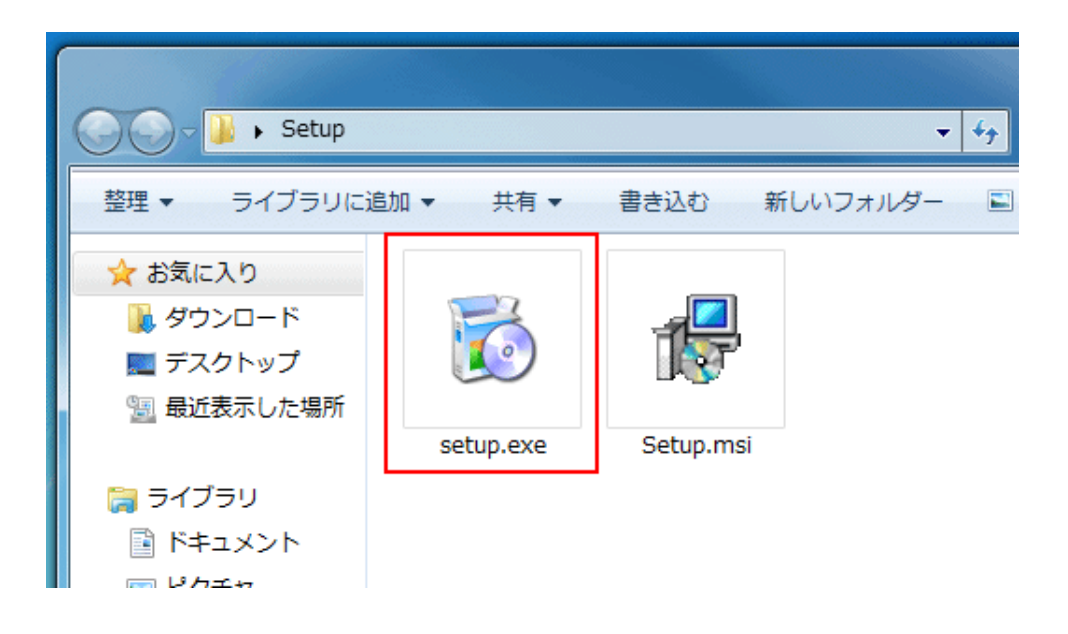

3.Microsoft.NET Framework がインストールされていない場合、インストール画面が立ち上 がるので、ライセンス条項を確認後、「同意する」を選択します。

(※すでにインストール済みの場合、この画面は表示されず、ネッテラーツールの画面が表示 されますので4の項目へお進みください。)

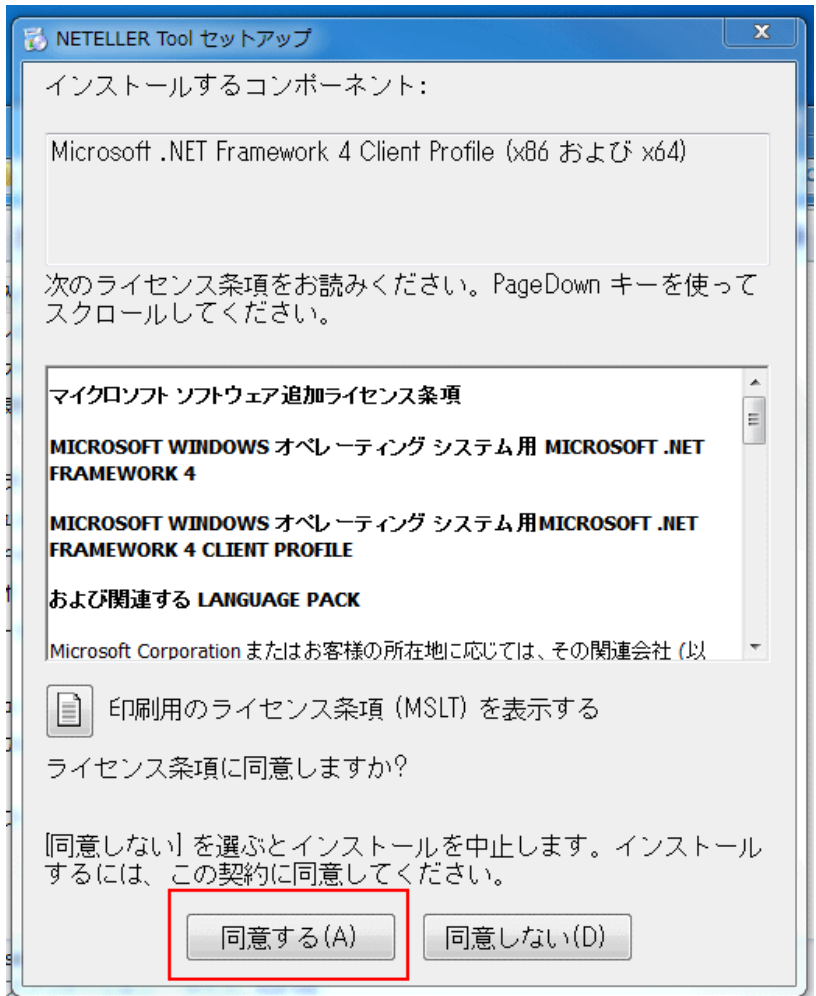

自動的に Microsoft.NET Framework のインストールが完了し、ネッテラーツールのインストー ル画面へ移動します。

4.ツールのインストール画面が立ち上がるので、「次へ」を選択します。

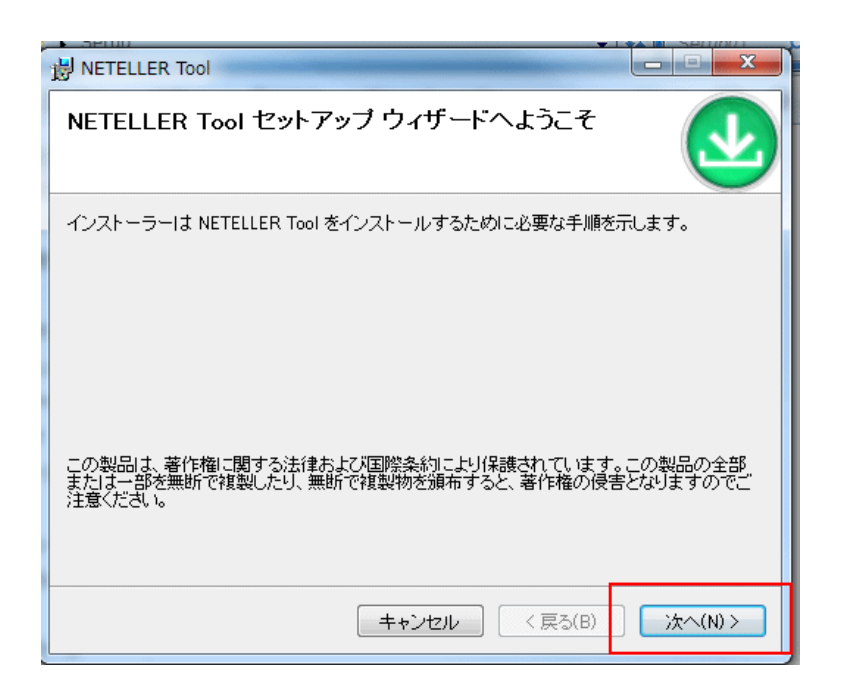

5.フォルダの選択画面に移ります。

フォルダの保存先についてはそのままの設定にて「次へ」をクリックします。 「このユーザーのみ」「すべてのユーザー」はどちらを選択しても構いません。

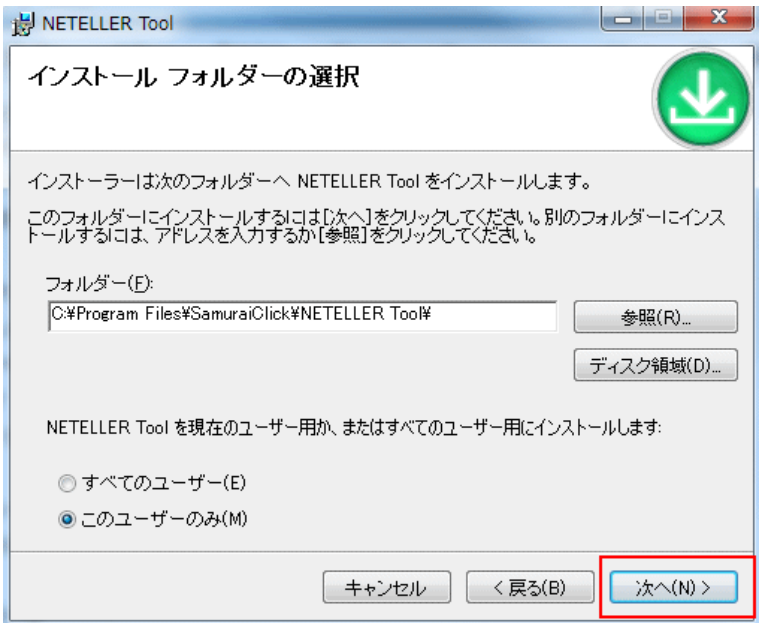

6.インストールの確認画面に移るので「次へ」をクリックします。

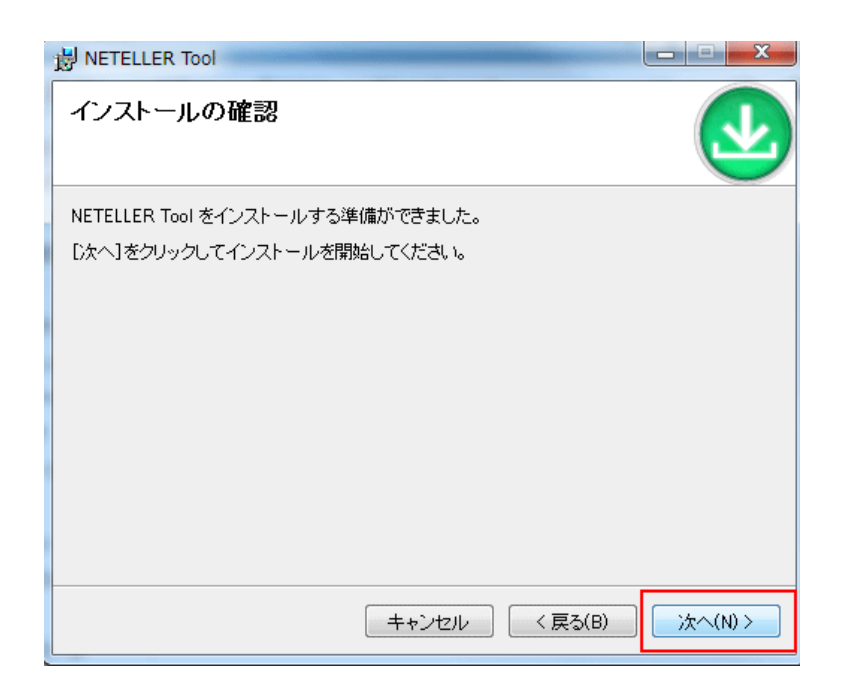

これでインストールの完了です。

「閉じる」ボタンをクリックして画面を閉じ、パソコンを再起動させてください。

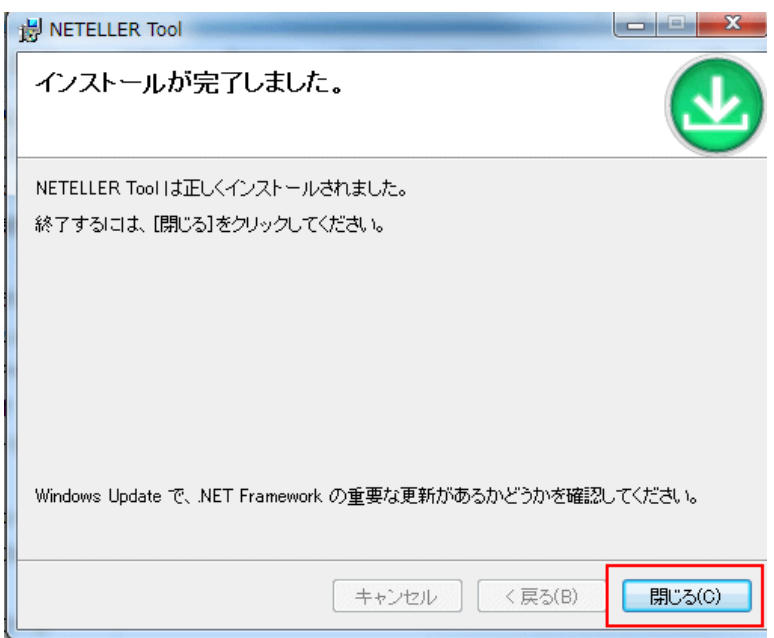

インストールが完了すると、デスクトップに「NETELLERTool」のショートカットボタンが作成さ れるので、ダブルクリックしてツールを起動してください。

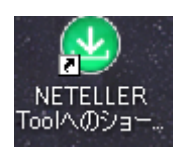

## 初回起動時にのみ、シリアルキーの入力画面が立ち上がります。

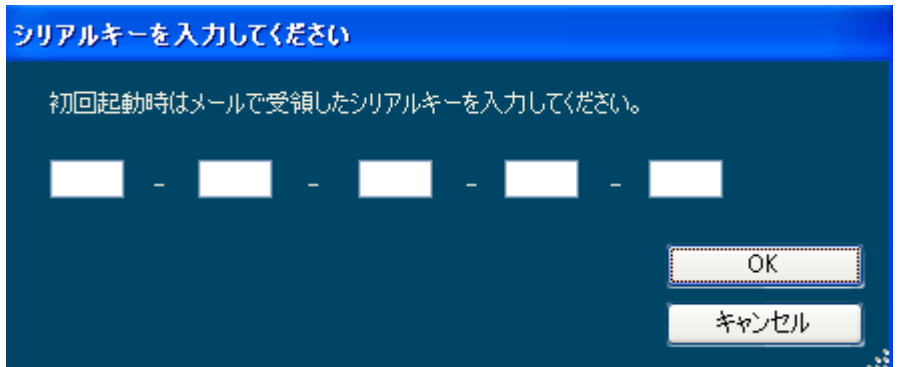

ツールダウンロード時に、サムライクリックにご登録頂いておりますメールアドレスにシリアル 番号をお送りしておりますので、そちらを入力してください。

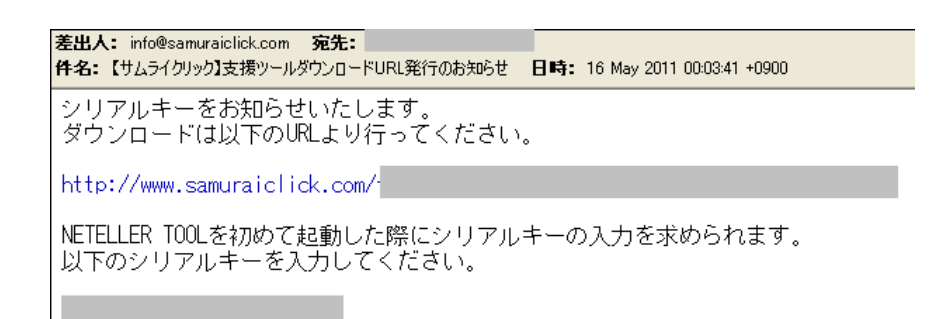

## このシリアル番号があなた専用の番号になり、ツール起動時に各カジノサイトの広告バナー が入る仕様になっており、このバナーのリンクがあなたのアフィリエイトURLとなります。

ですので、あなたがユーザー様にこのツールを配布する際は、 このメールで届いたシリアル番号をお伝えください。

ツールを起動させたら、まずは左側の「登録者情報編集」ボタンをクリックしてください。

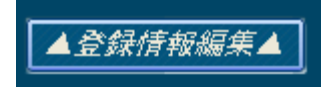

### すると以下の画面が立ち上がります。

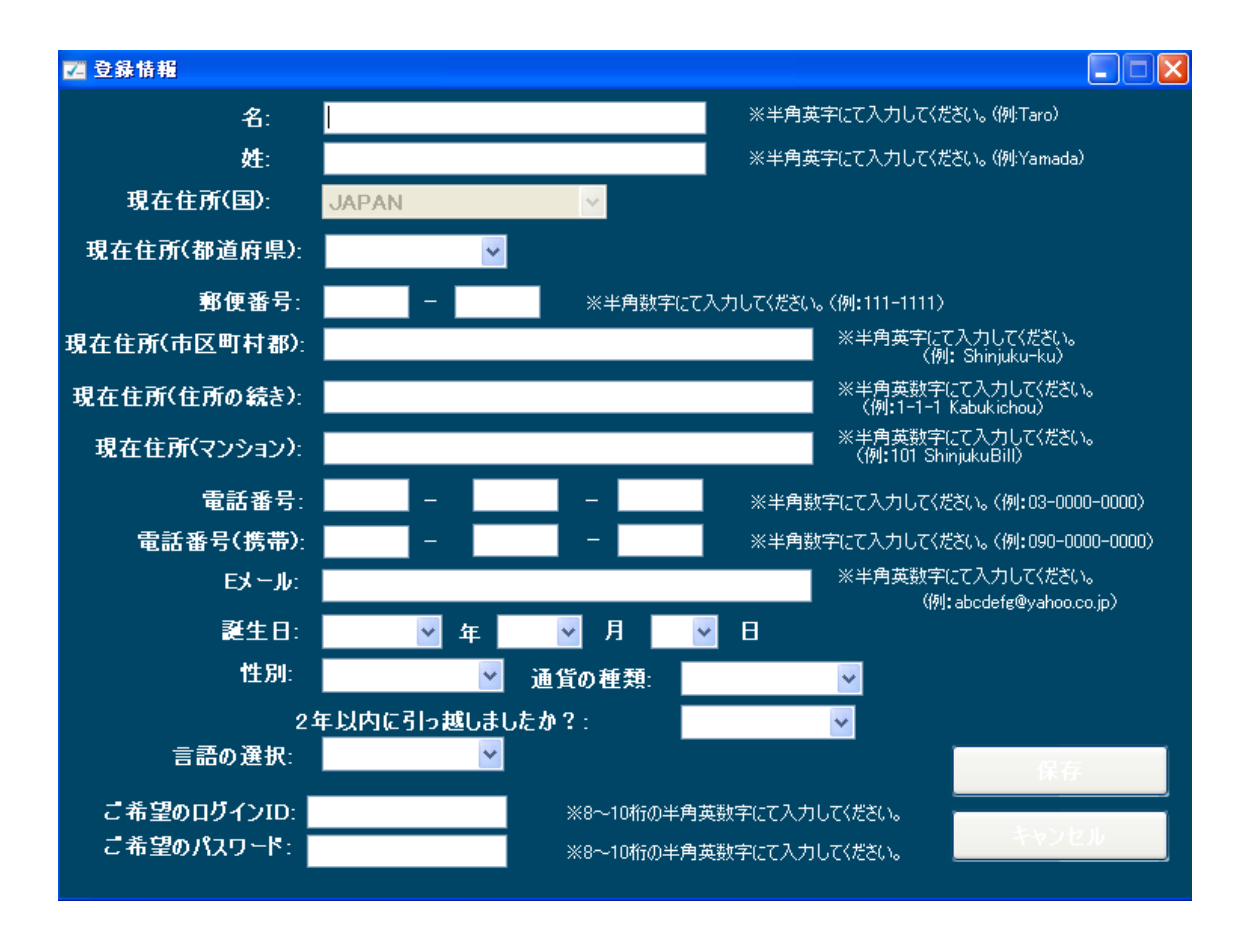

上記が NETELLER 口座開設に必要な情報になるので、 以下のページの詳細を見ながら入力を行います。

名:名前を半角英数字で入力します。

※頭文字は大文字で入力してください。(例:Taro)

性:苗字を半角英数字で入力します。 ※頭文字は大文字で入力してください。(例:Yamada)

現在住所(国):初期設定で JAPAN(日本)が選択されています。

現在住所(都道府県):お住まいの都道府県をプルダウンで選択します。

郵便番号:郵便番号を半角数字で入力します。

現在住所(市町村郡):お住まいの市町村郡を半角英数字で入力します。(例:Shibuya-ku)

現在住所(住所の続き):上記の続きを半角英数字で入力します。(例:1-1-1 Dougenzaka)

現在住所(マンション):マンション名と部屋番号を入力します。(例:101 ShibuyaBill) ※マンションでない場合は入力不要です。

電話番号:電話番号を半角数字で入力します。(例:03-1111-2222)

電話番号(携帯):携帯番号を半角数字で入力します。(例:090-1111-2222)

E メール:E メールアドレスを半角英数字で入力します。 ※ご入力にお間違いがないように入力してください。

誕生日:生年月日をプルダウンメニューから選択します。 ※NETELLER 口座の開設は 18 歳未満は行えません。

性別:性別をプルダウンメニューから選択します。

通貨の種類:初期設定の「US Dollars」を選択してください。 ※報酬支払は毎月5日と決まっており、Japan Yen だとサムライクリックから送金する際に為 替手数料が発生してしまい、為替の変動で報酬が変わってしまうことがあります。 そのため、ご自分で為替の変動タイミングを確認して引き落としが出来る US Dollars を推奨し ております。

2年以内に引っ越しましたか?:プルダウンより「はい」「いいえ」を選択します。

言語の選択:初期設定の「ENGLISH」を選択します。

ご希望のログイン ID:NETELLER へログインするご希望の ID を入力します。

ご希望のパスワード:NETELLER へログインするご希望のパスワードを入力します。

ここまで入力が完了したら、「保存」をクリックします。

これで NETELLER 口座開設に必要な情報の入力を終えました。 次は、「NETELLER Tool」から NETELLER 口座の登録作業を行います。

ツール画面の左側にある、「NETELLER #1」をクリックします。

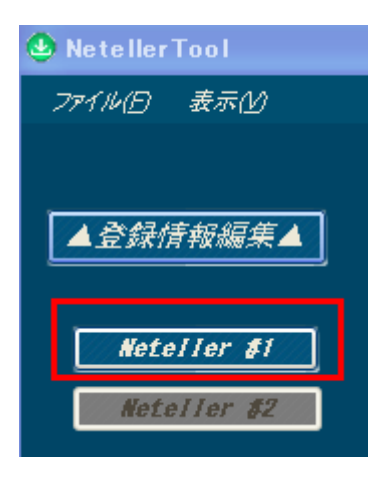

ツールの右側が「しばらくお待ちください」という画面になります。

- ※ ツール上でのブラウザの読み込みはインターネットエクスプローラーになります。そのた め、「このページのスクリプトでエラーが発生しました」というメッセージが出る場合がござ いますが、「はい」を選択して、続行してください。
- ※ NETELLER ページに移動する際、NETELLER は海外のサイトになるため、アクセスしよう とすると、お使いのウィルスソフトのセキュリティが強い場合等、警告のメッセージが出る 場合がございます。その場合は、ウィルスソフトのセキュリティのレベルを一時的に下げ て NETELLER のページの閲覧が出来るように設定を行ってください。

ツールの右側が次のページの画面に移動しますので、「OK」をクリックします。

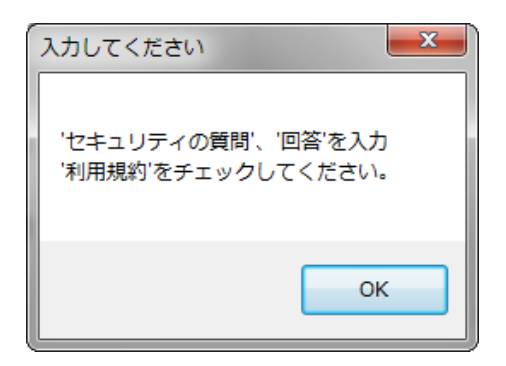

画面をご確認頂くと、ツール上から「登録情報」に登録した情報が反映されています。 3 つの未入力部分がございますのでを入力しましょう。

「電話番号」という箇所に「固定電話」 「携帯電話」というチェックボックスがございますので、 入力される番号によってチェックボックスの項目へチェックを入れ、 登録される番号を入力しましょう。

「セキュリティに関する設問を選択」 という箇所にて質問を選択しましょう。

質問

- :母親の旧姓
- :初めて飼ったペットの名前
- :好きな学校の先生
- :好きな作家
- :初恋の人の名前
- :子供の頃の親友の名前
- :小学校の名前
- :初めて行ったコンサート
- :子供の頃のヒーロー

セキュリティの質問を選択し、質問に対する答えを入力したら、 以下のようにチェックを入れ、「続行」ボタンをクリックします。

# 個人情報の詳細

以下の情報を入力してください。

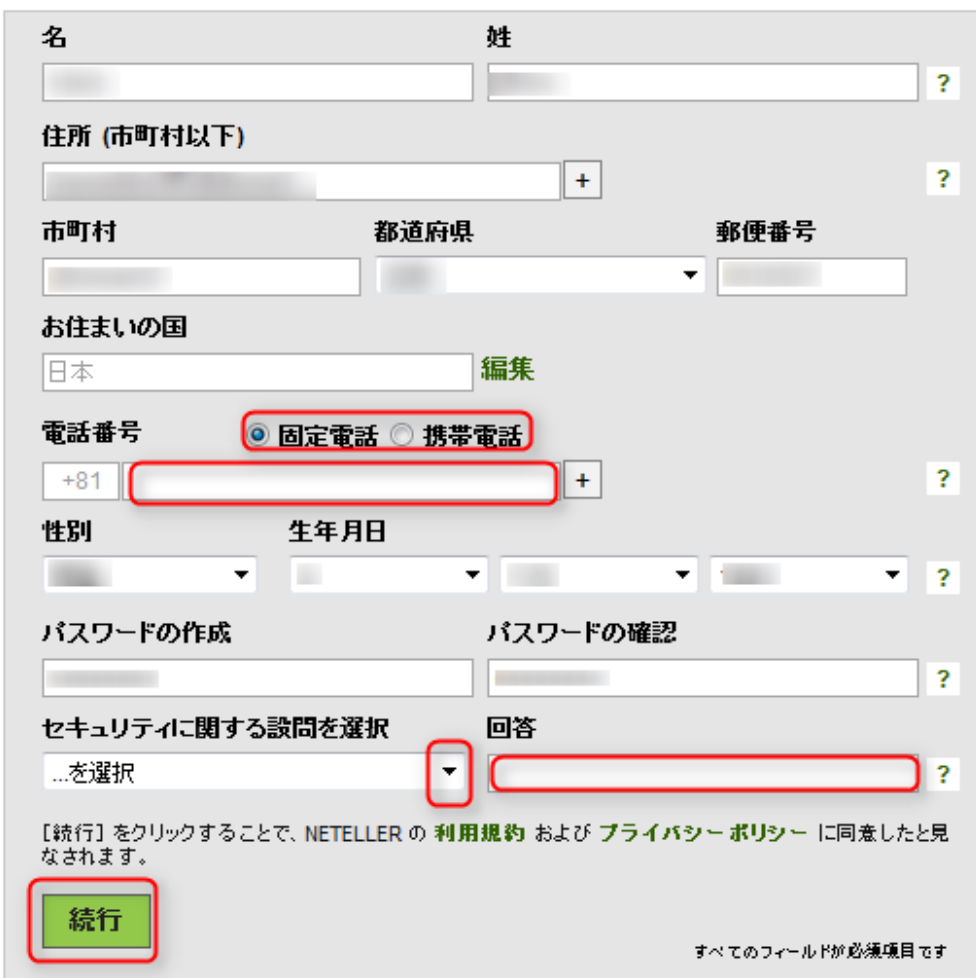

「しばらくお待ちください」の画面の後、次のページの画面に移動します。

名前や住所など、ツール上から登録した情報が NETELLER の登録画面に反映されています。

確認後、「Continue」ボタンをクリックします。

「しばらくお待ちください」の画面の後、次のページの画面に移動します。

これで NETELLER 口座の開設は終了しました。

このページで表示されている、アカウント ID、セキュア ID は ログインする際に必要になりますので保存しておいてください。

また、登録したメールアドレスにもメールが届きますので、 確認しましょう。

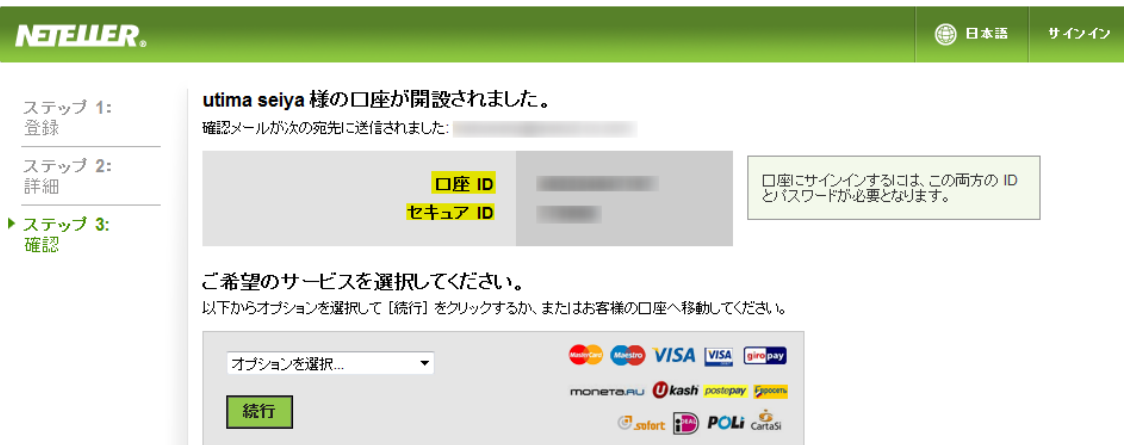

それでは、NETELLER にログインしてみましょう。

NETELLER へのログインは以下の URL をクリックしてください。 <https://www.neteller.com/home/index.jsf>

登録時に与えられた、アカウント ID とセキュア ID、ツール上であなたが設定したパスワードを 入力してログインすることが出来ます。

NETELLER 口座を使って送金、お金の引き出しなど、利用方法については、 別途マニュアルを用意しておりますので、別マニュアルをご参照ください。

## NETELLER ご利用マニュアル

<http://www.samuraiclick.com/support/pdf/neteller.pdf>